## Photo Contest Pro – In Club Competition and Critique Submissions

## Website: <http://www.photocontestpro.com/Default.aspx>

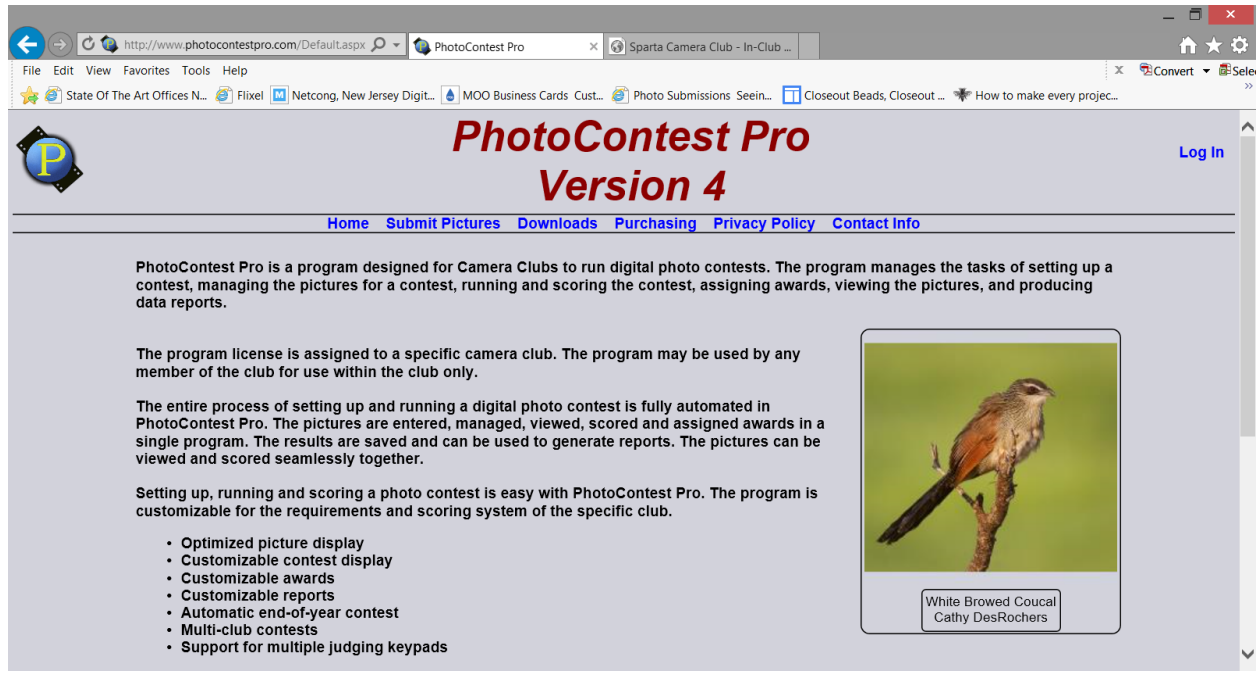

1. Click on "Submit Pictures"

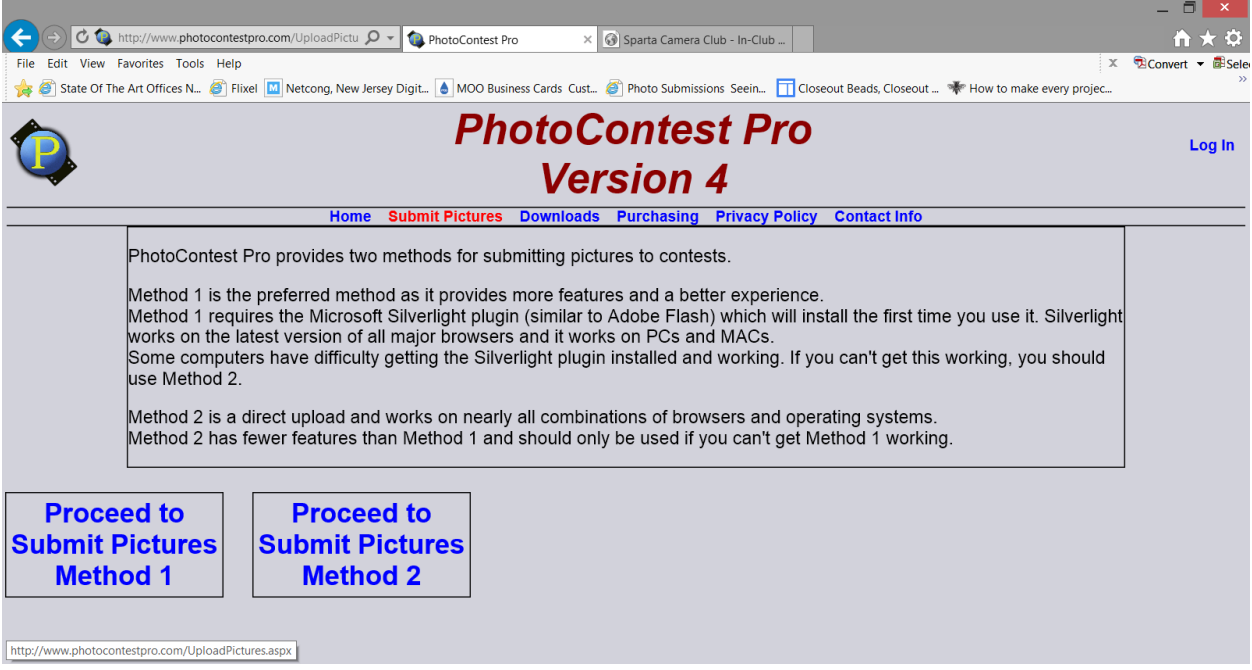

2. Click on "Proceed to Submit Pictures Method X" (which method # 1 or 2 depends on if you have Silverlight installed on your machine whether it is a PC or a Mac – it should work on both – please see the instructions)

 $\sim$   $\sim$   $\sim$ 

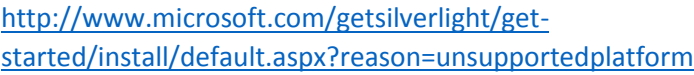

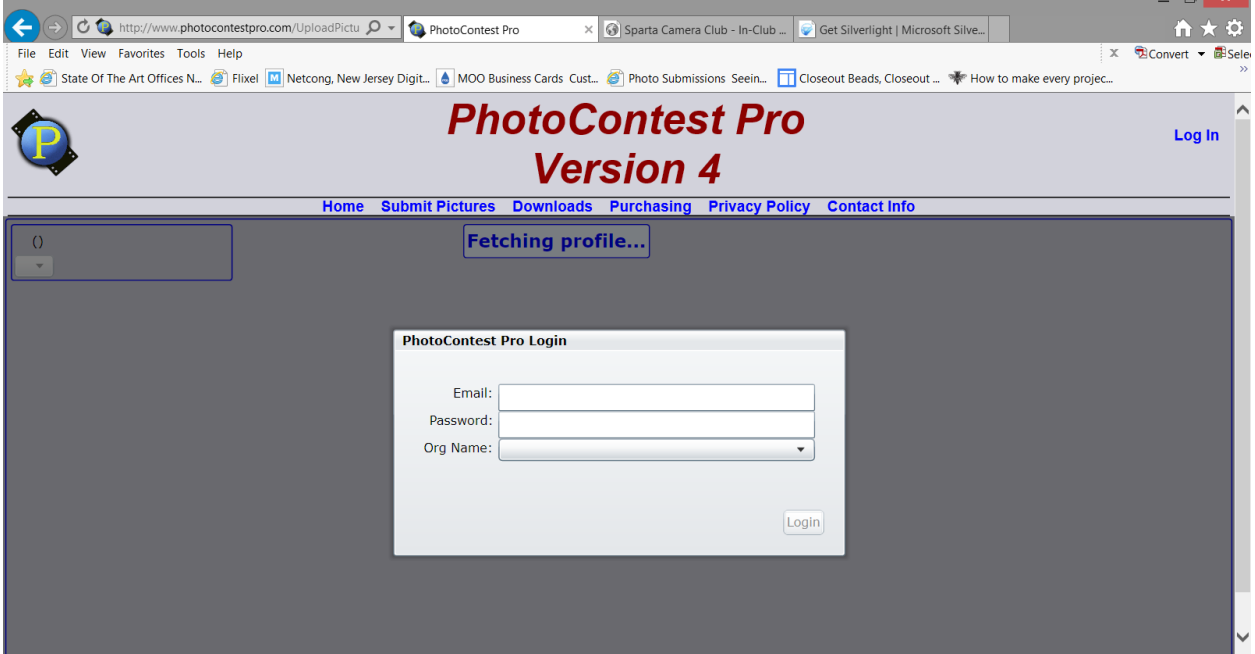

3. Type login (email address) and password information and select "Sparta Camera Club" form the dropdown field labeled "Org Name". Click Login when complete.

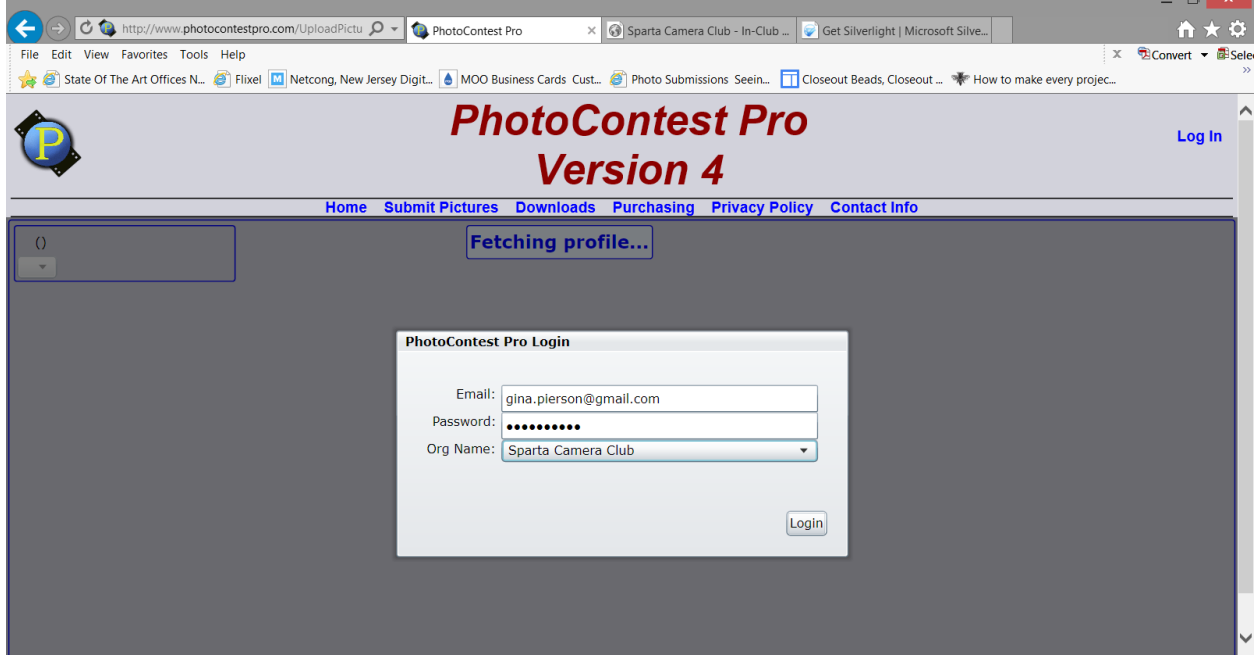

4. The next screen will show a list of contests available for submission on the left side of the browser window.

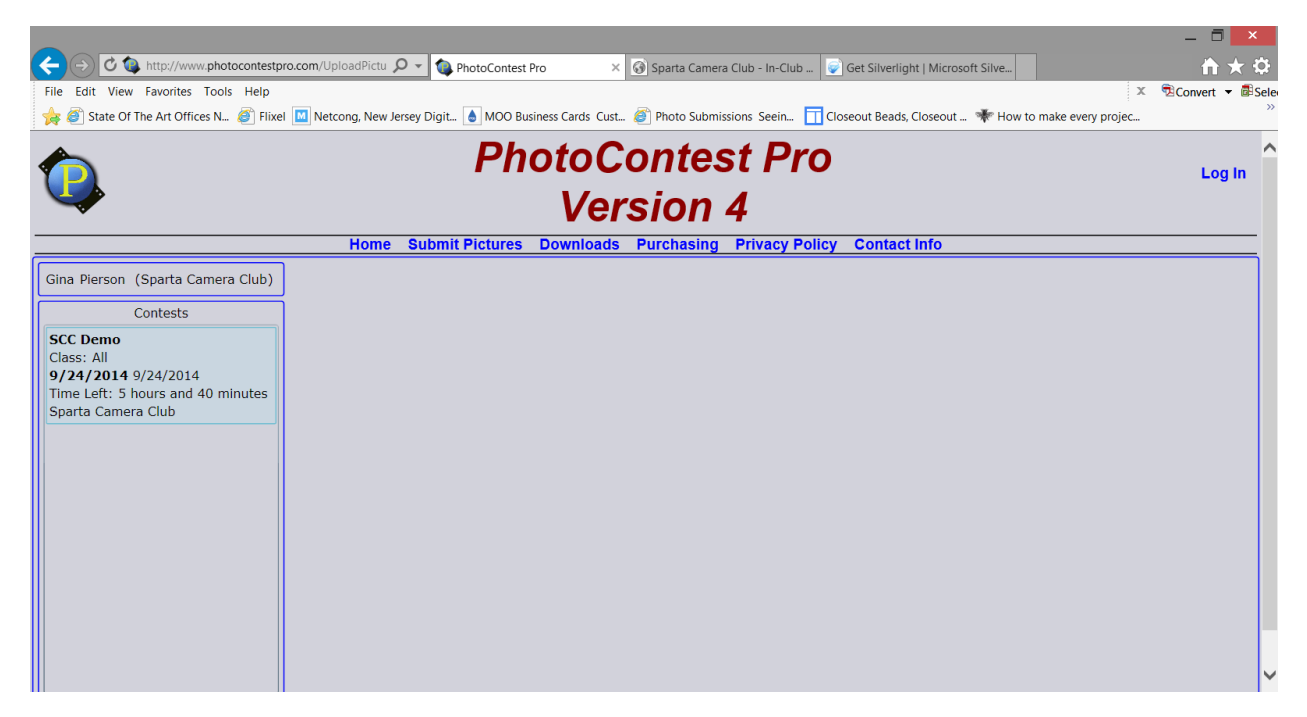

5. The right-hand side of the window about in the middle of the screen you will see the "New Picture (or drop here)" button. Click on that button to select your picture for upload. The max size available is 2000 pixels on the longest side. (we will try that size for now and see how it goes – if anything changes you will be notified. If pictures are not sized correctly, you will receive an error and the picture will not upload)

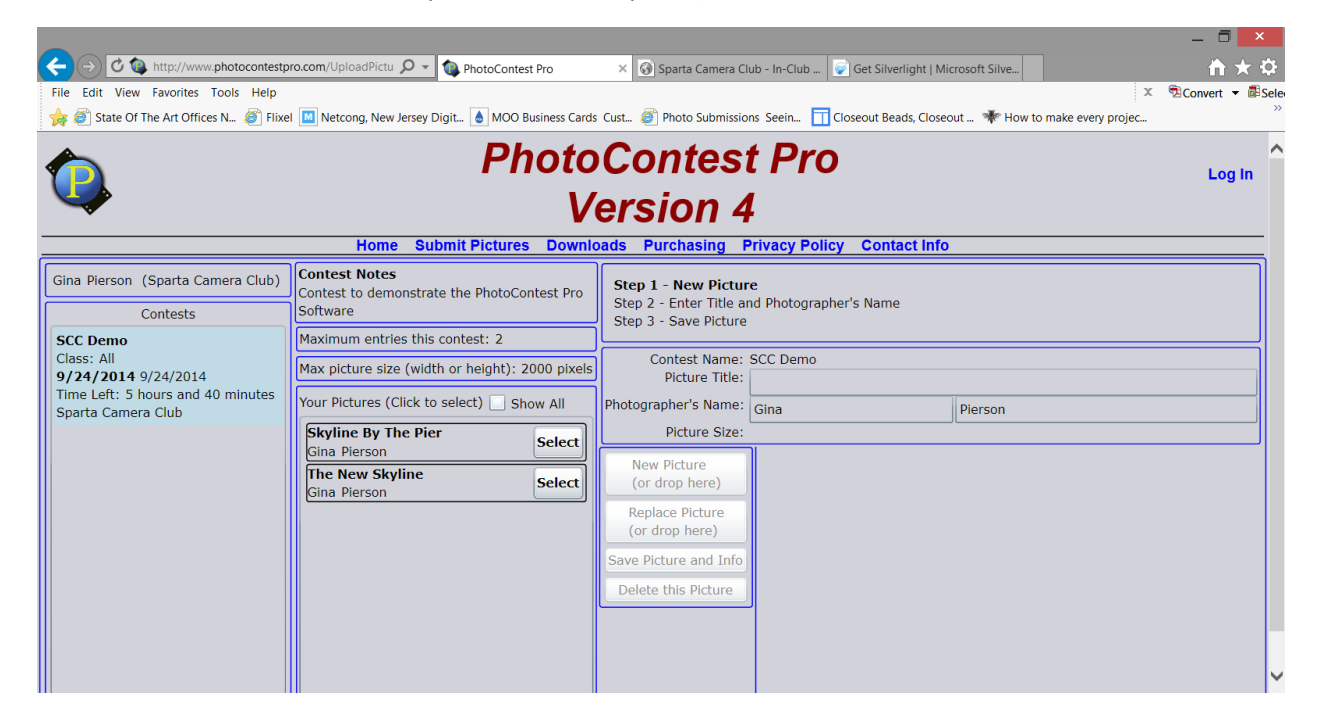

6. After selecting the picture to upload you will see a message about the picture not being saved until you enter a title.

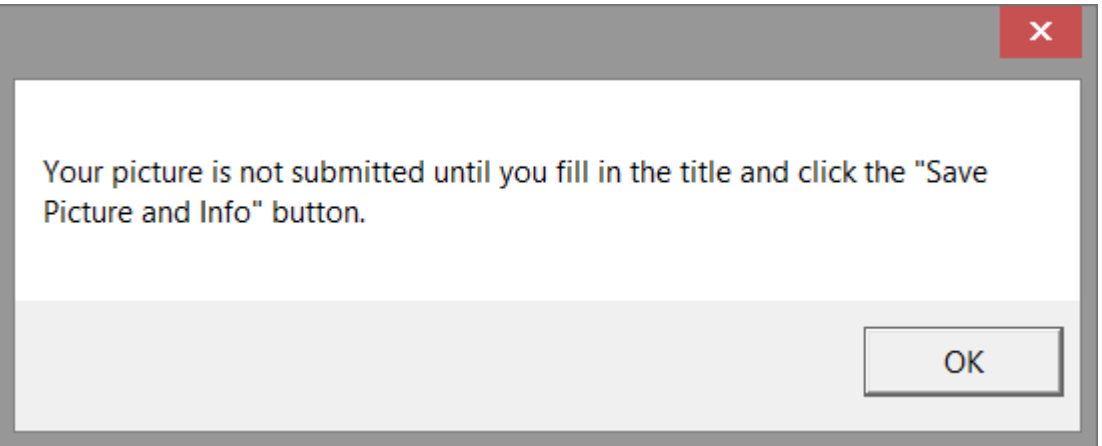

7. Go to the Title field in the right-hand side frame and type in your image title and then click the button in the center that says "Save Picture and Info".

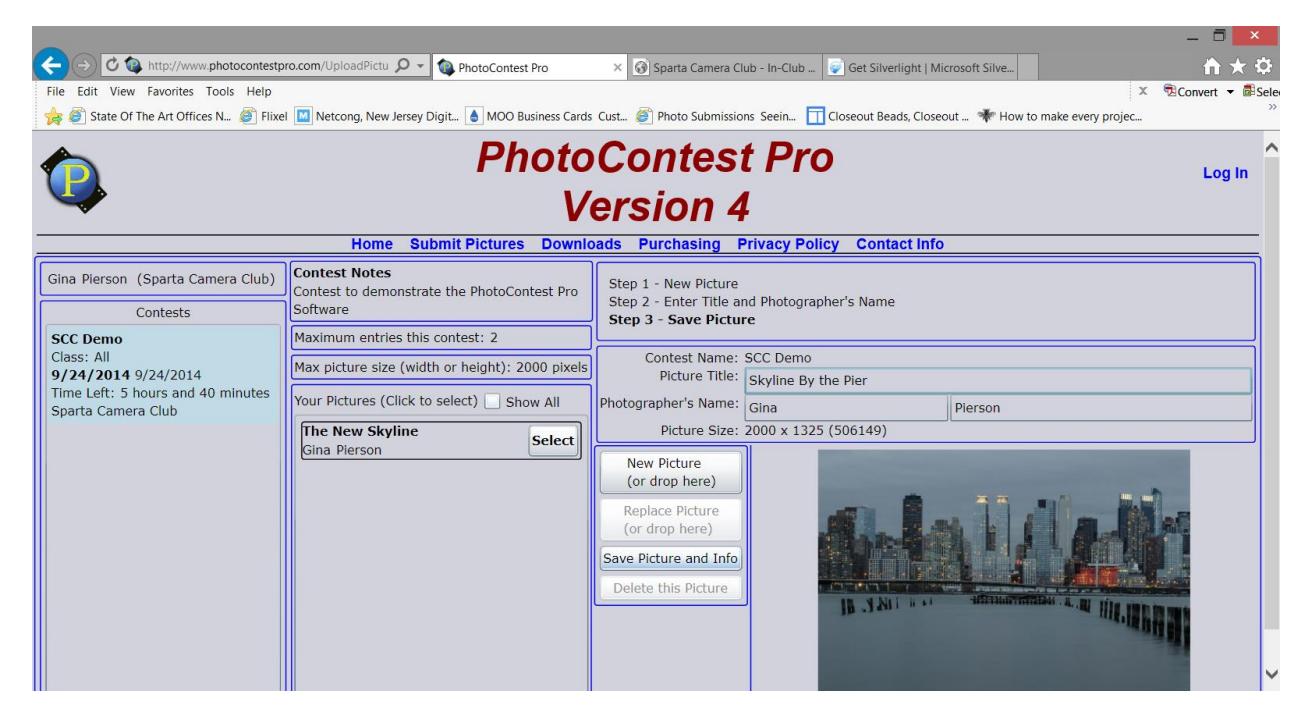

8. You will see your image appear in the listed of submitted images under contest notes. You also see other contest details in that area.

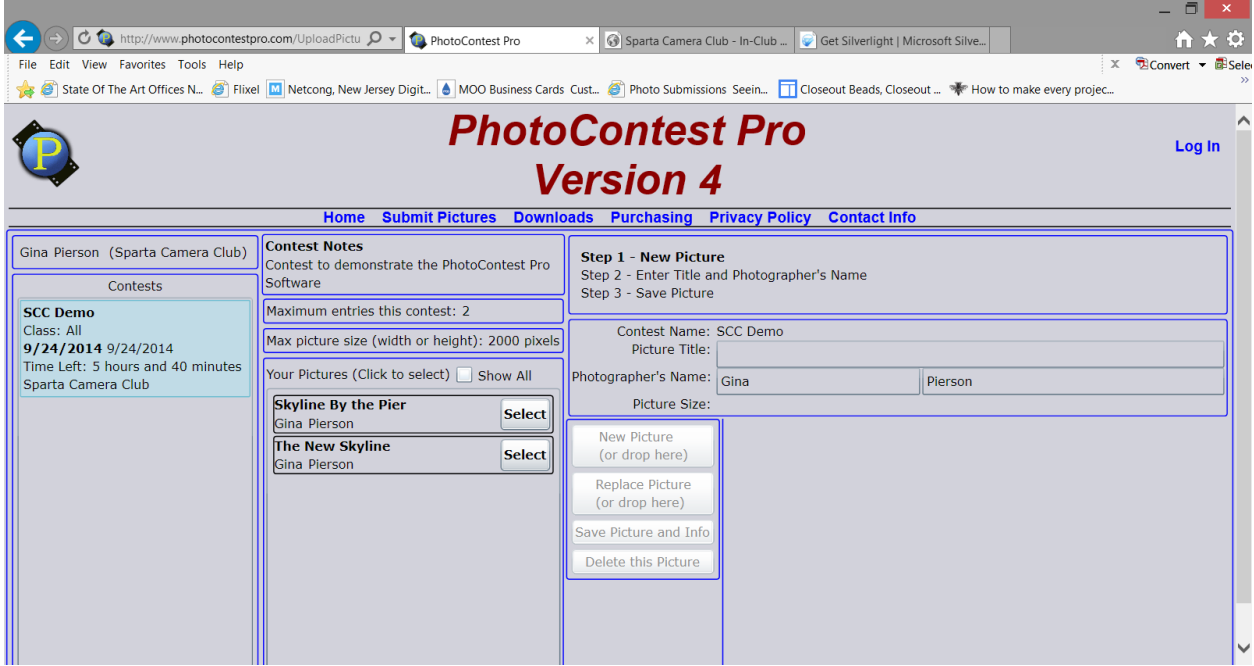